# **Übermittlung der Regionsstatistik**

Wie iedes Jahr werden die Daten zur Regionsstatistik eingesammelt, wobei wir auf Ihre Mithilfe angewiesen sind. Neu in diesem Jahr ist, dass die Wohnorte aller SuS einer Schule anonymisiert übermittelt werden. Dies soll Aufschluss über die Einzugsgebiete der Schulen geben. Übermittelt werden dabei nur der Wohnort (PLZ und Ort der SuS, sowie des Ausbildungsbetriebs, sofern vorhanden) und der Bildungsgang der SuS. Welche Daten im Detail übermittelt werden sehen Sie auf den einzelnen Reitern des Dialogs.

Bei der Gastschulabrechnung werden personenbezogene Daten übermittelt. Diese sind durch eine starke Verschlüsselung geschützt. Hierzu liegt ein mit dem zuständigen

Datenschutzbeauftragten abgestimmtes Sicherheitskonzept vor, in dem die Daten sowohl bei der Übertragung als auch bei der Ablage in der Datenbank verschlüsselt sind. Somit besteht auch für den Dienstleister, der im Rechenzentrum die Datenbank betreibt, keine Möglichkeit diese Daten einzusehen.

Es erfolgt KEIN Versand per Mail, sondern die Daten werden **verschlüsselt** auf einen Server hochgeladen und dort **verschlüsselt abgelegt**.

## **Systemvoraussetzungen:**

PC mit Microsoft Windows 7 oder höher 10 GB freier Speicherplatz auf der Festplatte 2 GB RAM Bildschirm mit mindestens 1024\*768 Bildpunkten Office 2007 oder neuer

## **Die Übermittlung der Daten erfolgt in folgenden Schritten:**

- [Installation der Software](#page-0-0)
- [Import der Daten aus der Jahresstatistik](#page-3-0)
- [Bearbeiten der Fehlermeldungen](#page-4-0)
- [Hochladen der Daten](#page-7-0)

## <span id="page-0-0"></span>**Installation**

Klicken Sie auf den Link in der von der Region verschickten Mail und laden Sie die ZIP-Datei herunter.

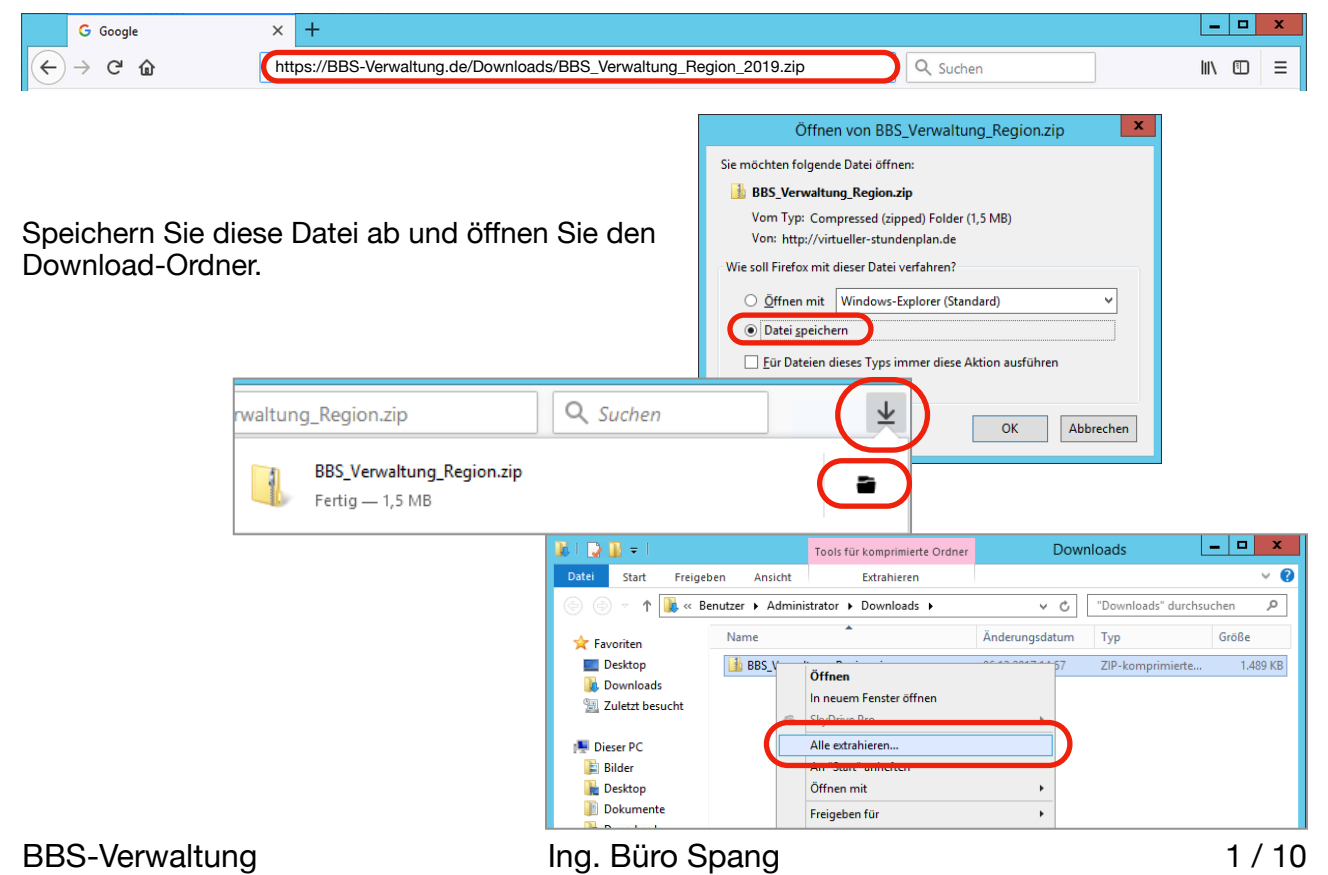

Extrahieren (entzippen) Sie die heruntergeladene Datei an einem **lokalen Speicherort** auf dem PC oder Server.

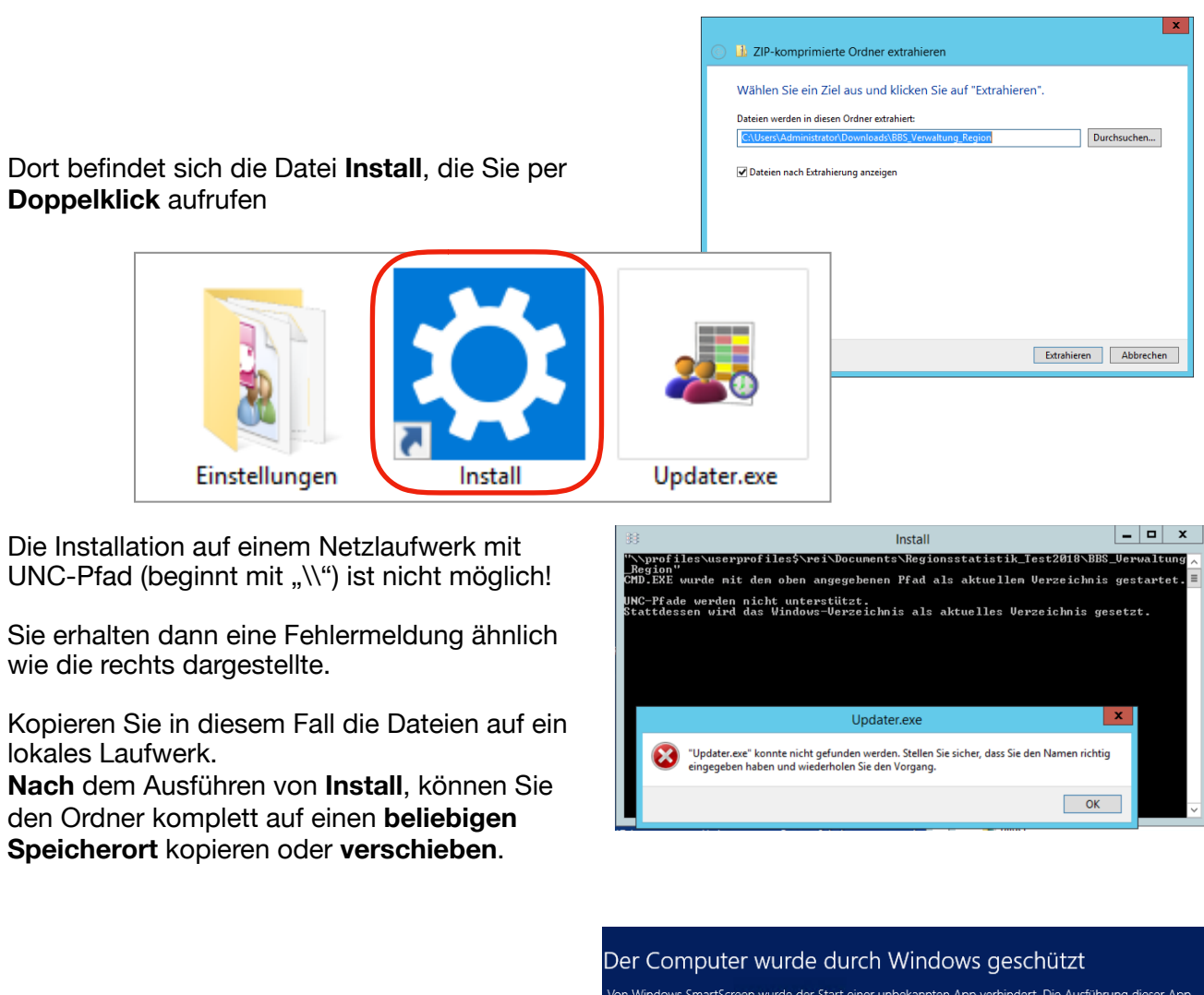

Je nach Betriebssystem erscheinen ggf. Warnmeldungen, die Sie bestätigen müssen, um die Datei auszuführen.

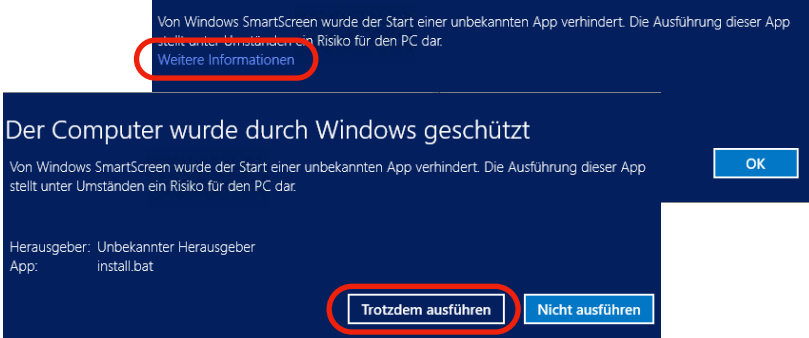

Einige Virenscanner oder Firewalls blockieren standardmäßig den Download von EXE-Dateien und melden möglicherweise eine Infektion mit "DRep" oder "DomainRep". Diese Warnung wird immer dann generiert, wenn eine Datei dem Hersteller der Virensoftware nicht bekannt ist, bzw. von ihm als nicht so relevant (häufig genug heruntergeladen) angesehen wird, dass er sie freigibt.

In diesem Fall schalten Sie den Virenscanner für den Download ab und scannen Sie die Datei ggf. nach dem Download erneut, oder laden Sie die Daten mit einem anderen PC herunter. Nach der Installation können Sie das Verzeichnis auch komplett an einen anderen Ort kopieren / verschieben.

Mit Hilfe des Update-Assistenten laden Sie das komplette Programmpaket herunter.

Dies kann, abhängig von der Internetverbindung, eine Zeit dauern.

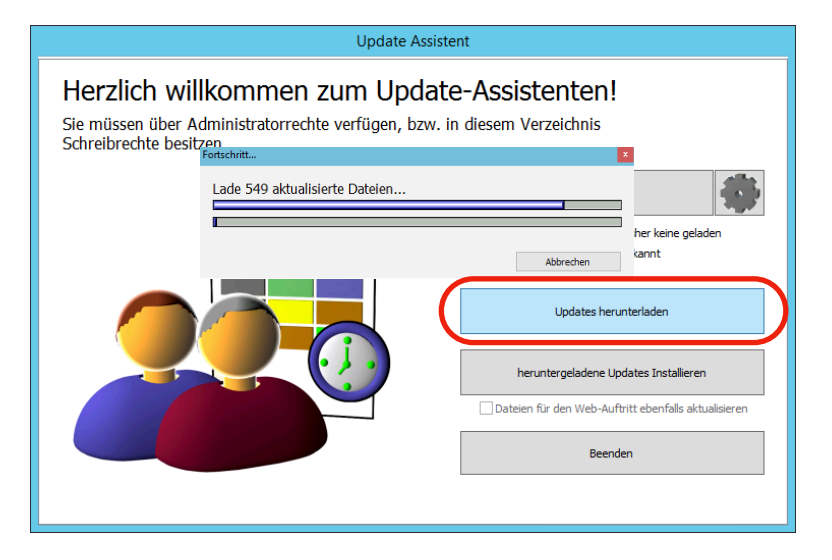

## **Update Assistent** Herzlich willkommen zum Update-Assistenten! Sie müssen über Administratorrechte verfügen, bzw. in diesem Verzeichnis Schreibrechte besitzen Installiere neue Dateie Ī .11.2017, 19:37:12 Î Updates h runterlade heruntergeladene Undates Installieren Beenden

Im Anschluss klicken Sie auf **Beenden** und Sie können BBS-Verwaltung starten Doppelklicken Sie dazu **BBS-Verwaltung32**

Nach erfolgreichem Download klicken Sie auf **heruntergeladene** 

**Updates installieren**

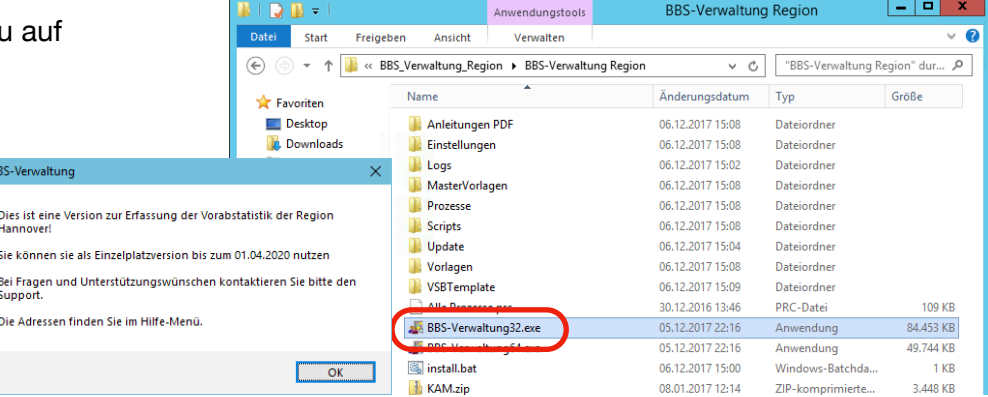

## <span id="page-3-0"></span>**Einlesen der Daten aus der Hauptstatistik**

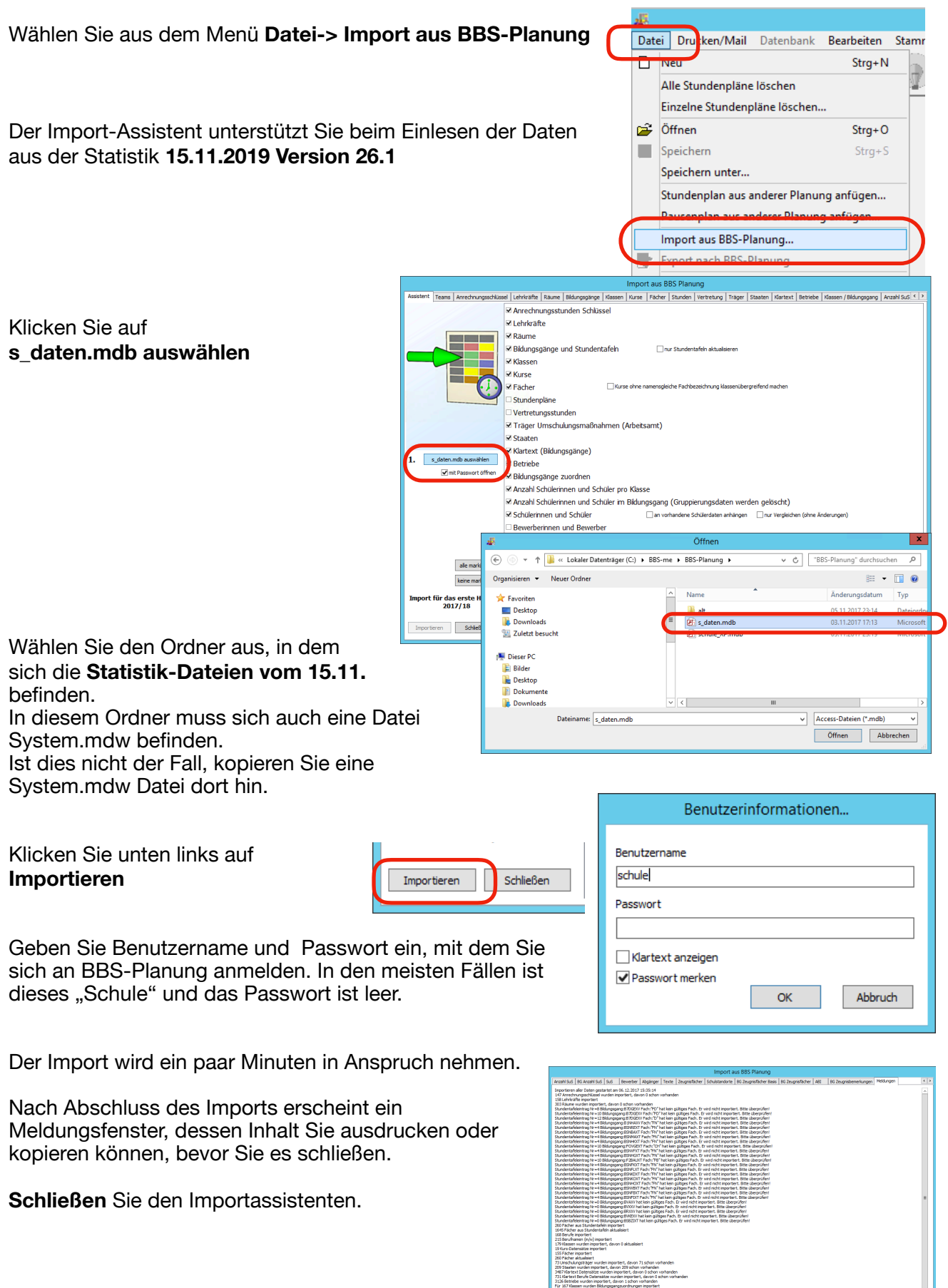

kepieren druden läschen

## <span id="page-4-0"></span>**Korrektur der Fehlermeldungen**

Bei der Gastschulabrechnung müssen die Daten der Betriebe und der zuständigen Landkreise stimmen, da sie Basis der Abrechnung sind.

Hierzu bietet BBS-Verwaltung Bearbeitungs- und Korrekturfunktionen an.

Zunächst sind die Betriebedaten zu prüfen, da sie die Basis der zuständigen Landkreise bilden.

1943 Bereich

Kontak

Anrede<br>Name 1<br>Name 2<br>Straße

Öffnen Sie den Betriebe-Dialog mit der Taste

Fehlerhafte Einträge werden rot markiert.

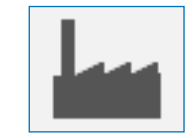

Landkr. n. Nds.

 $\boxed{\bullet}$  Zusatz

**Stze** Retriebe für Online Re

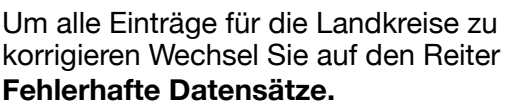

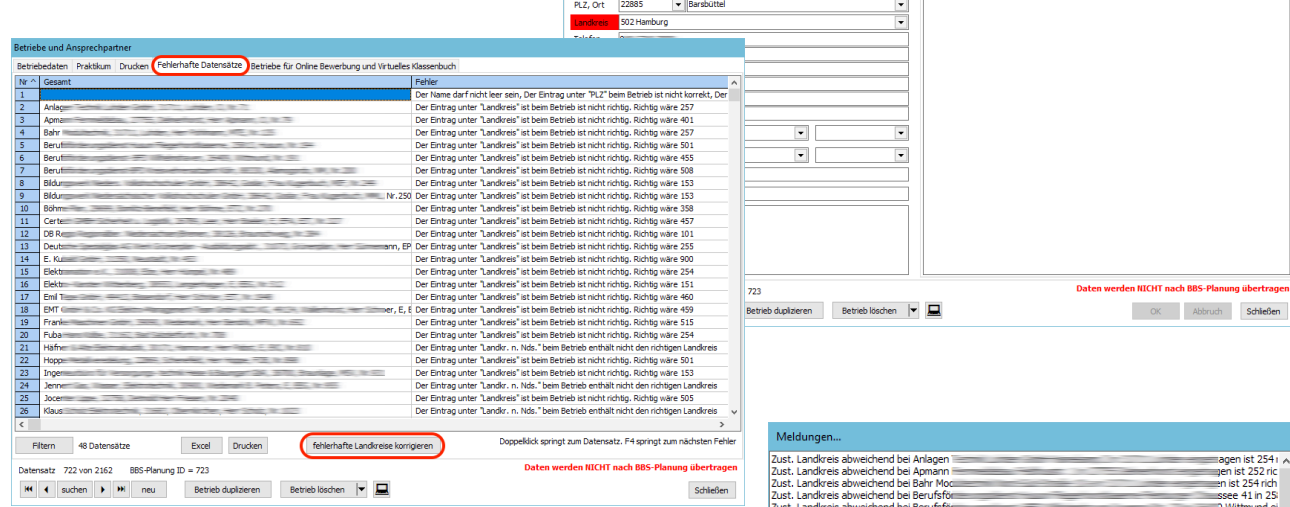

### Klicken Sie dort auf die Taste **fehlerhafte Landkreise korrigieren**

#### Die Meldungen dienen der Information

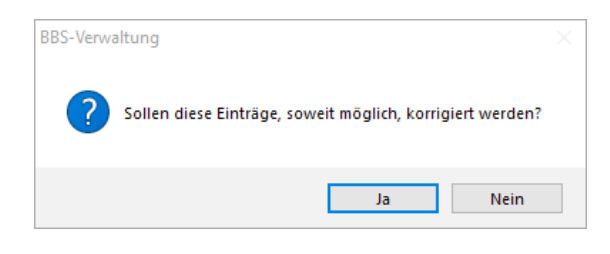

Daraufhin werden die Landkreise aus den Postleitzahlen korrigiert.

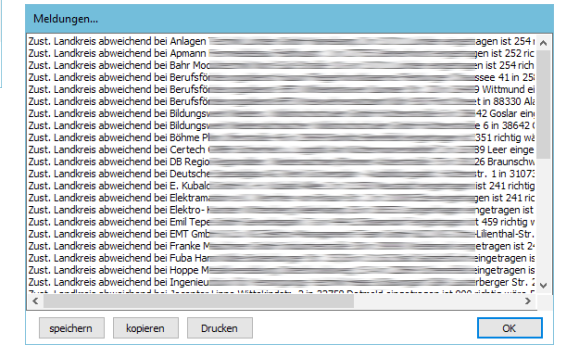

Fintracupter MRetrieb 1 MRetrieb 2 Metrieb 3

**CBXT** 

Schüler/innen Bewerber/innen Abgänger/innen

Azubis (4)

Die Nachfrage zur Korrektur beantworten Sie am sinnvollsten mit **Ja**

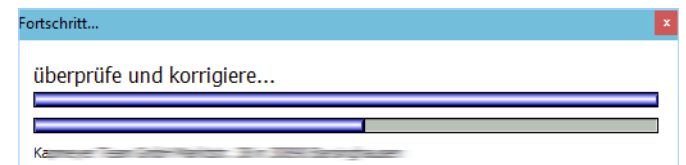

Die Meldung über die erfolgreiche Korrektur können Sie mit **OK** bestätigen und den Betriebedialog **schließen**.

Nun sind die Daten der Schülerinnen und Schüler zu korrigieren.

Öffnen Sie dazu den Dialog zum Bearbeiten der Schülerdaten mit der Taste

**Kings** 116 Bearbeiter

SIL ID Zählung reparieren (exclusiver Zugriff nötig) Rewerber ID Zählung regarieren (exclusiver Zugriff nötig) ABL ID Zählung reparieren (exclusiver Zugriff nötig)

oelöschte Klassenzuordnung wieder herstellen

Bewerber in das Archiv verschieben

tz 1 von 3392

.<br>Abis: Finaelesen aus RRS-Planung am 21.12.2019. 20:17:36 (Tabelle:SIL) durch

Schülerdaten in globaler Datenbank speichern auf Daten der Erziehungsberechtigten prüfen

Archivdaten korrigieren... 7 2 ØProtokoll anfertigen Drur Simulation (ändert die Daten nicht)

**KK + 4 4 suchen + + + + + neu ?** <u>De Schüler</u> Bewerber Abgänger auletat besucht

Abgänger in das Archiv verschieben bis Datum Datum eingeben

**Ident** 

Sofern sich der Dialog zum Suchen öffnet, können Sie diesen **schließen**.

Unten links sehen Sie die Gesamtanzahl an Schülerinnen und Schülern, die mit der aus der Hauptstatistik übereinstimmen sollte.

Um auch bei den SuS die Landkreise zu korrigieren, wechseln Sie auf den **Reiter BBS-Planung.** 

Klicken Sie auf die Taste **zuständiger Landkreis ergänzen.** 

Auch hier erfolgt eine Meldung aller zu korrigierender Datensätze und die Nachfrage zur Korrektur.

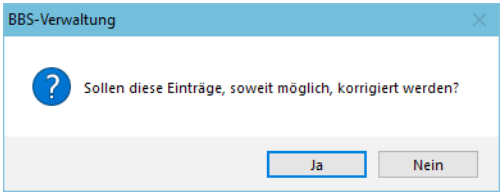

Im oberen Teil des Dialogs klicken Sie auf den Reiter **Fehlerhafte Datensätze**, um Hinweise zu den notwendigen Korrekturen zu erhalten.

Nun erhalten Sie eine Darstellung aller fehlerhaften Datensätze.

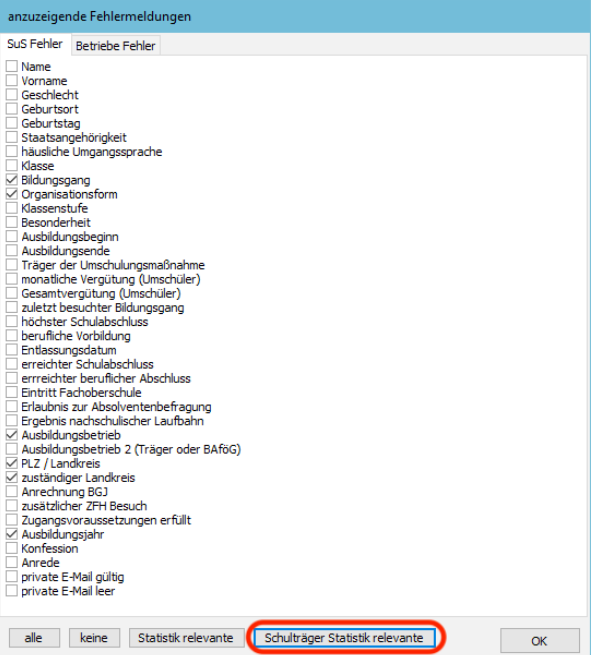

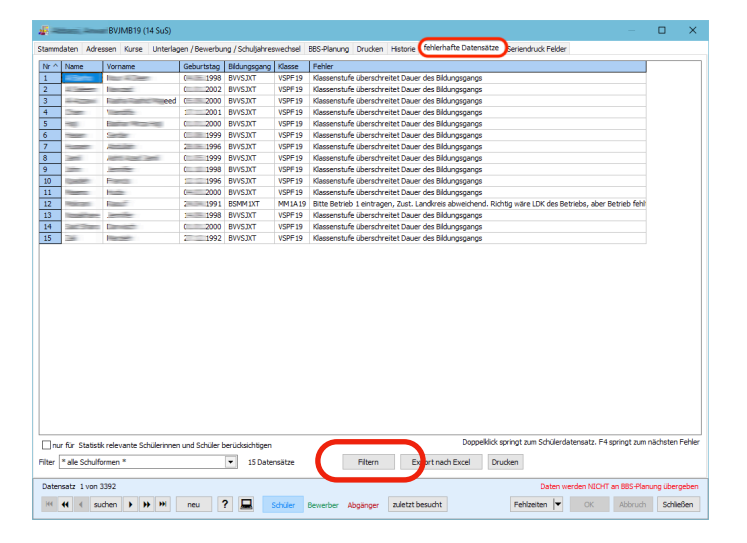

auf docoelte ID prüfen

auf doppelte Schülernummer prüfen Schulpflicht für alle SuS auf Automatik n. Leider ist bei der Definition des Feldes I

Um Schüler endeutig zu dentifizeren exisitert eine globale Schülerdom ein der der der gegengenen Schuljahre enthält. Solange man mit der Standard-Datenbank verbunden ist,<br>werden alle Daten auch der Kraufseinen der der Schü

Nicht alle davon sind für die Regionsstatistik notwendig.

Die zu korrigierenden Fehlermeldungen können Sie über die Taste **Filtern** einstellen.

Klicken Sie auf

#### **Schulträger Statistik relevante**

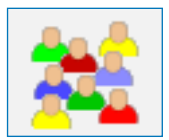

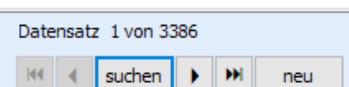

 $Iden$ 

Fehlzeiten v OK Abbruch Schließen

Sie sehen die nach den angegebenen Fehlern gefilterte Liste der Schülerinnen und Schüler.

Um einen Fehler zu korrigieren, machen Sie einen **Doppelklick** auf den Datensatz und beseitigen Sie den rot markierten Fehler.

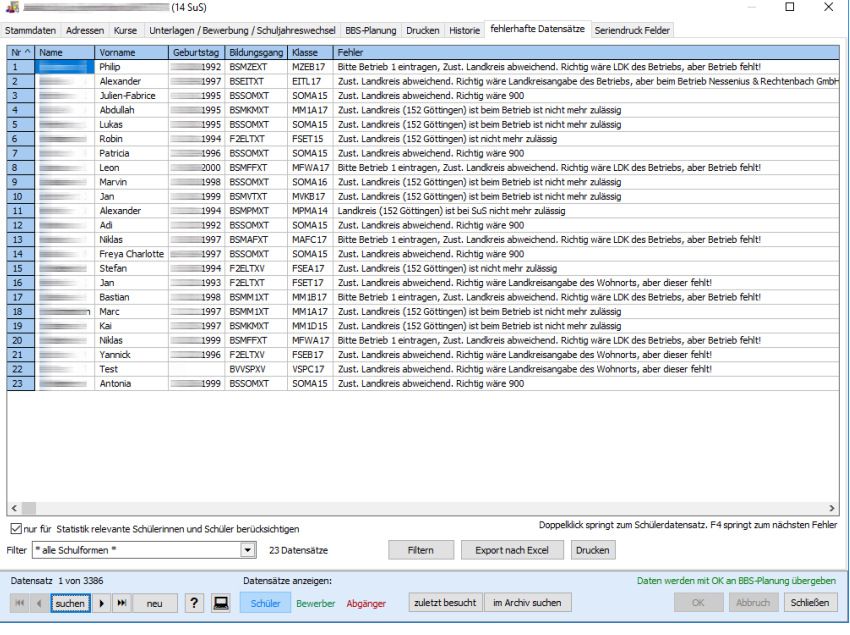

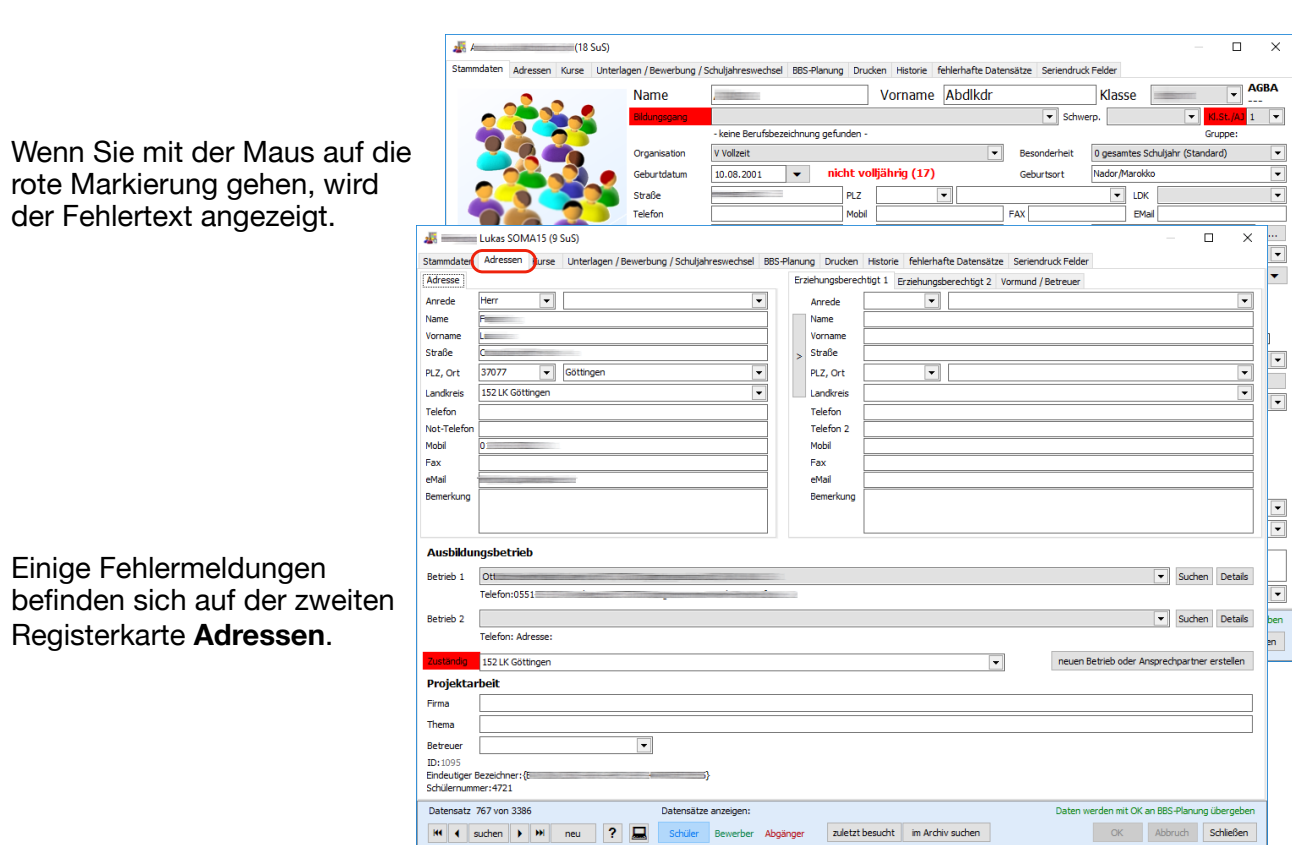

Wechseln Sie ggf. dorthin, um diese zu korrigieren.

Bitte achten Sie auf die **Korrektheit der Daten**, da wir sonst unnötige Mehrarbeit haben und nachfragen müssen. Bei der Regionsstatistik geht es um viel Geld, was letztlich den Schulen zu Gute kommt! **Bereinigen Sie die Fehler also bitte VOR der Übermittlung!**

Nach Abschluss aller Korrekturen schließen Sie den Dialog und beginnen Sie mit der Übermittlung der Daten.

Sofern Sie die Arbeit an der Statistik unterbrechen möchten, können Sie diesen Bearbeitungsstand speichern. Dazu wählen Sie im Menü **Datei** -> **speichern**, oder klicken auf den **roten Ordner**.

Wählen Sie einen Zielordner zum Abspeichern aus und geben Sie einen Dateinamen an, unter dem die Daten gespeichert werden sollen.

Wenn Sie dieses vergessen, werden Ihre Korrekturen nicht gespeichert und müssen erneut vorgenommen werden.

Wenn Sie zu einem späteren Zeitpunkt die Arbeit wieder aufnehmen, müssen Sie die Daten mit dem Menüpunkt **Datei** -> **öffnen** wieder einlesen, oder Sie klicken auf den **blauen Ordner**.

Die Korrekturen werden **NICHT nach BBS-Planung** übertragen, sofern Sie nicht im Besitz einer gültigen Lizenz von BBS-Verwaltung sind.

<span id="page-7-0"></span>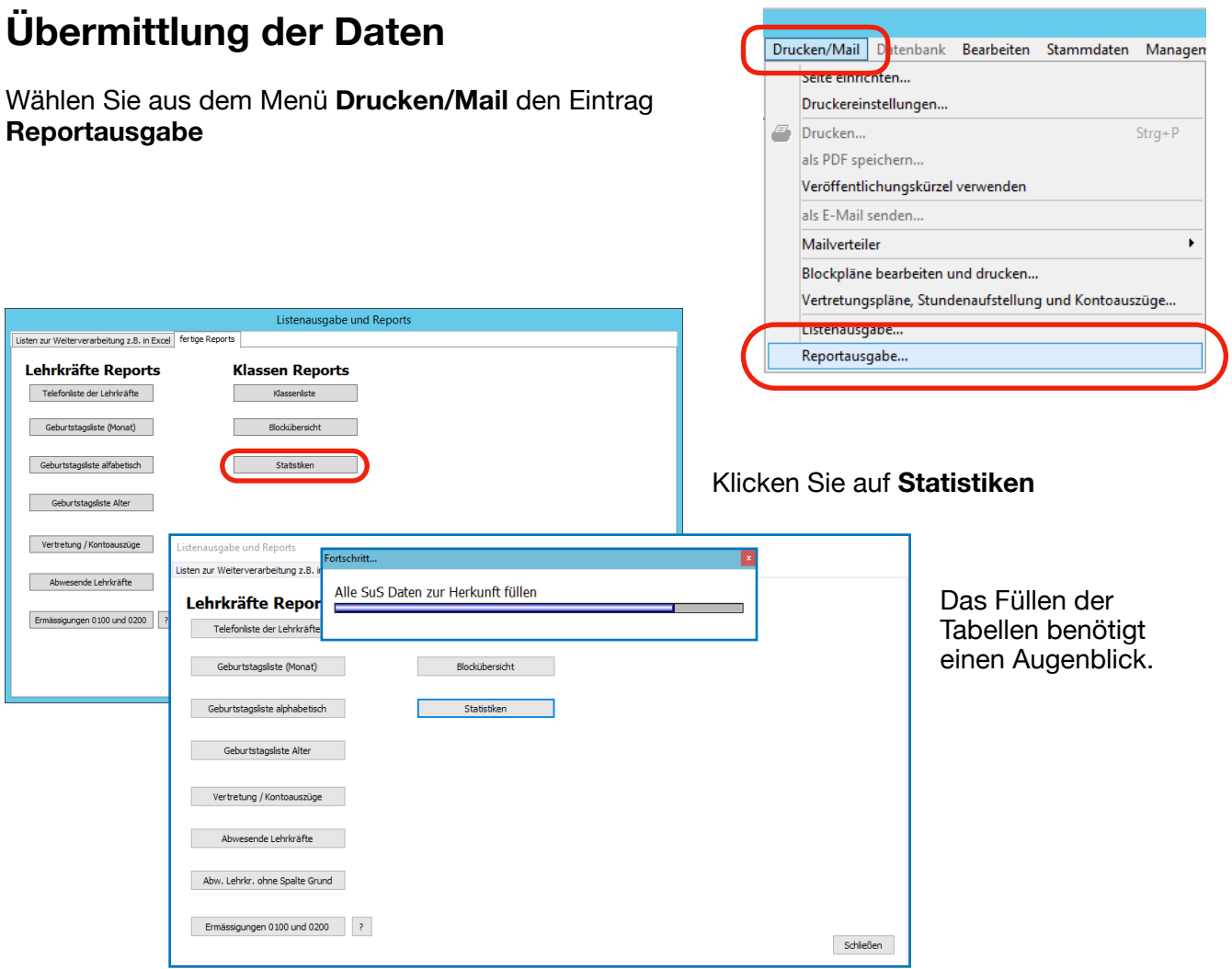

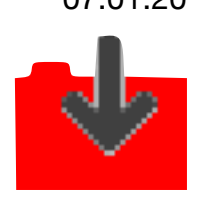

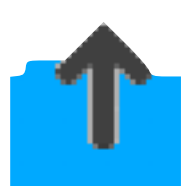

Vorb.<br>eit Kl. SuS m w d Kl.

Wenn nicht alle Daten korrekt sind, erhalten Sie diese Meldung.

Statistik R

SFO Schult

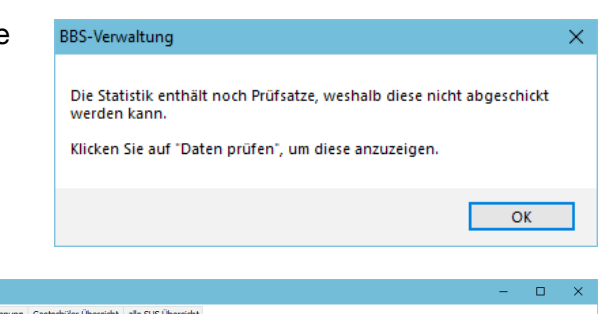

Die fünf Reiter zeigen die Inhalte der Auswertung Ihrer Statistik.

Sie können die Daten vor dem Hochladen kontrollieren und bei Unstimmigkeiten korrigieren.

Das Fenster lässt sich in der Größe verändern.

Wenn noch Prüfsätze vorhanden sind, wechseln Sie auf den letzten Reiter.

Setzen Sie den Haken bei **nur Prüfsätze anzeigen.**

Bewegen Sie den Ausschnitt nach rechts, um ggf. die Meldung zu sehen.

Mit einem **Doppelklick** können Sie den Datensatz aufrufen und korrigieren.

Haben Sie alle Daten korrigiert, klicken Sie auf **Daten prüfen**.

Nachdem alle Korrekturen vorgenommen wurden, können Sie die Statistik abgeben.

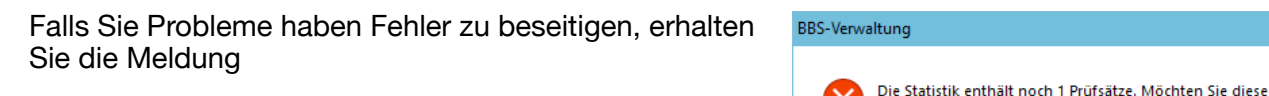

Region Hannover  $\overline{\phantom{a}}$  Regions

FG Berufic ..<br>ik, Vollzeit oder nicht BS FG Berufiches **EGOMTXVO** îk<br>• nicht RS BSEBTXTO<br>BSEEGXTO<br>BSEGIXTO<br>BSEIEXTO<br>BSEIEXTO<br>BSEIGXTO BS Berufsschule<br>BS Berufsschule BSEISXTO<br>BSEITXTO BSEMSXTO<br>BSESTXTO wi)<br><mark>:ld Elektrotechnik, Te</mark> B IEENXVO<br>B ZETAXVO<br>B EEXVO<br>B VEXVO<br>B VEXVO<br>F ZELTXVO<br>F ZELTXVO<br>F ZELTXVO<br>F CELTXVO<br>F CELTXVO  $\begin{array}{c|ccccc}\n1 & 7 & 7 & 0 \\
2 & 23 & 23 & 0\n\end{array}$  $30\qquad 30$  $\overline{\mathbf{3}}$ rufsfeld Farbtechnik u. Raun  $BS$ BSFOBXTO T  $\langle$ Export nach Excel Daten prüfen Daten autom. prüfen Statistik Repor iahrechnung Gastschüler Übersicht alle SUS Übersicht an destina - Ca  $\begin{array}{|c|c|} \hline VZ & KIST & \text{Eobler} \\ \hline \dot{T} & 1 & \text{Zust. Land} \end{array}$ Schulform Bildungsgang<br>Berufsschule Teilzeit Metallbauer (in) - Ko nd. Richtig wäre LD  $\overline{3}$ 2  $\overline{4}$ eklick öffnet den SuS-Datensatz nur Prüfsatze anzeigen

ansehen?

istk abgeben Export nach Excel Daten pr

schließen

Nein

Ja

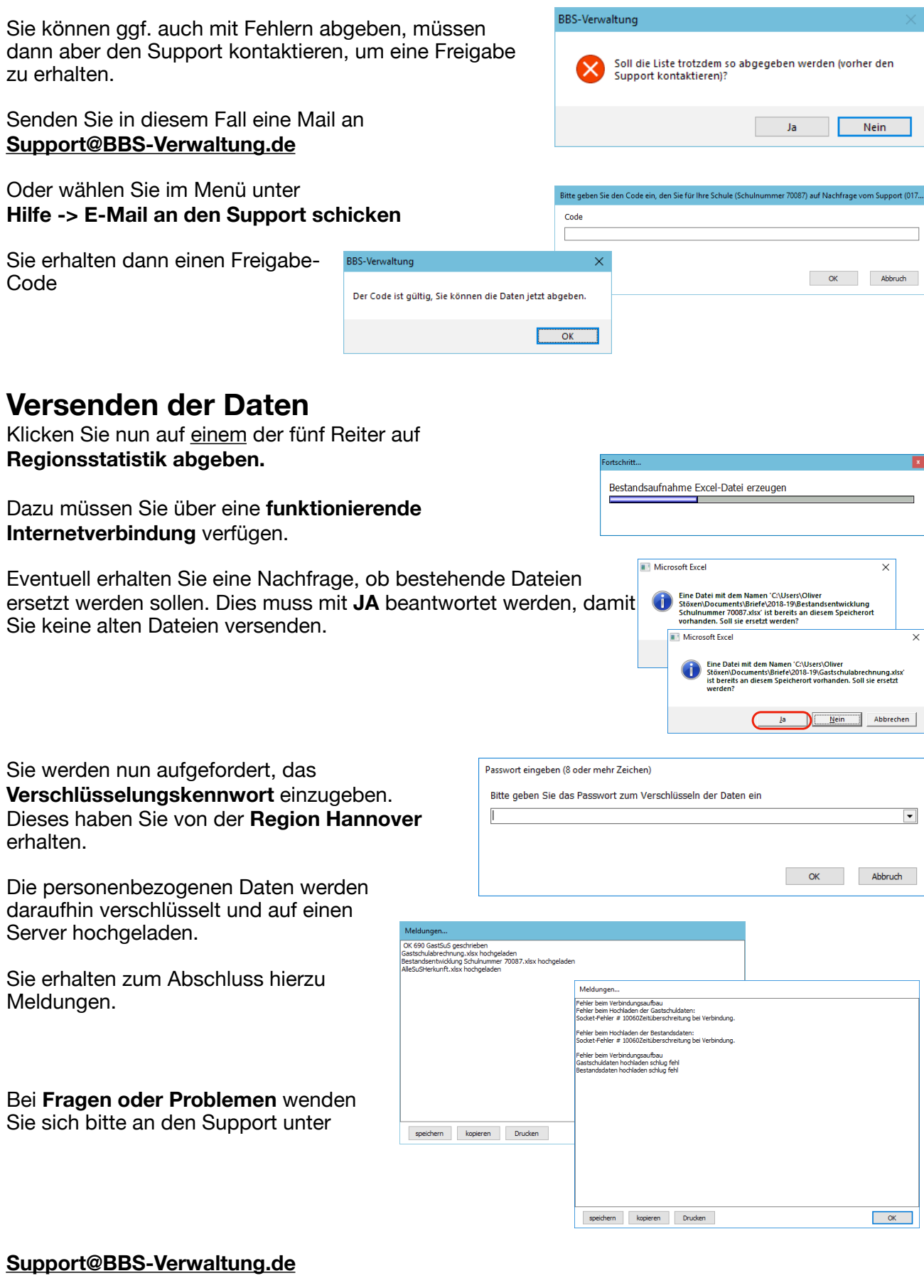

### [www.BBS-Verwaltung.de](http://www.BBS-Verwaltung.de)